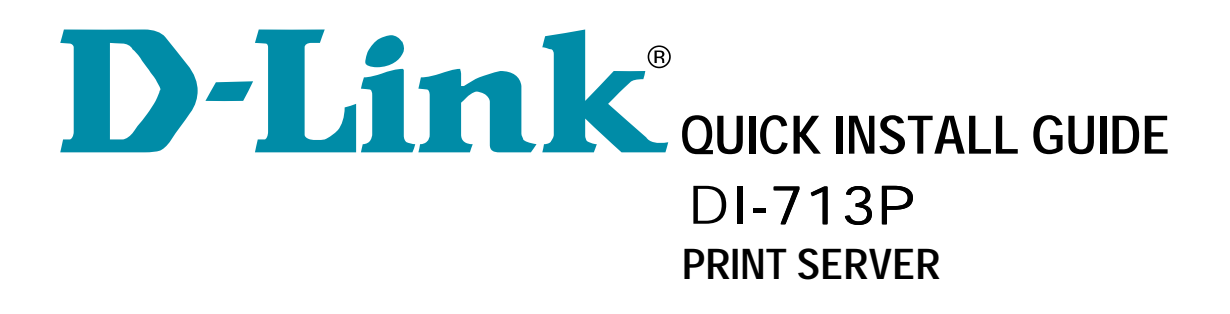

## 1. **Using the Print Server Software to Install the port**

**Step 1:** Insert the installation CD-ROM into the CD-ROM drive. The following window will be shown automatically. If it is not, please run "install.exe" on the CD-ROM.

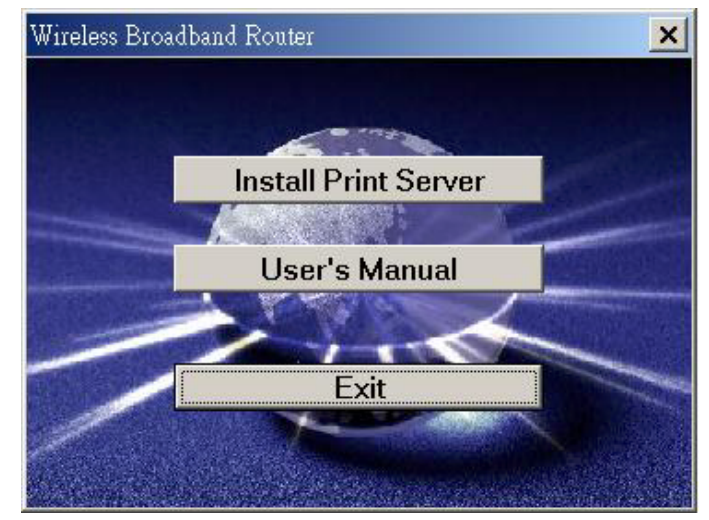

**Step 2:** Click on the *INSTALL* button. Wait until the following *Welcome* dialog to appear, and click on the *Next* button.

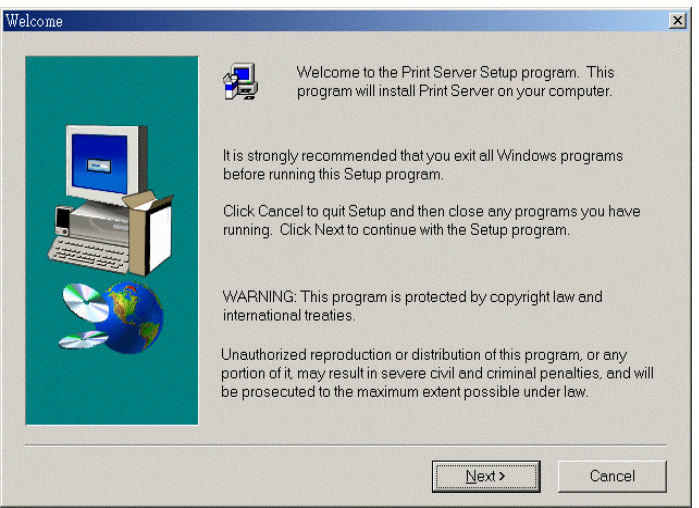

**Step 3:** Select the destination folder and click on the *Next* button. Then, the setup program will begin to install the programs into the destination folder.

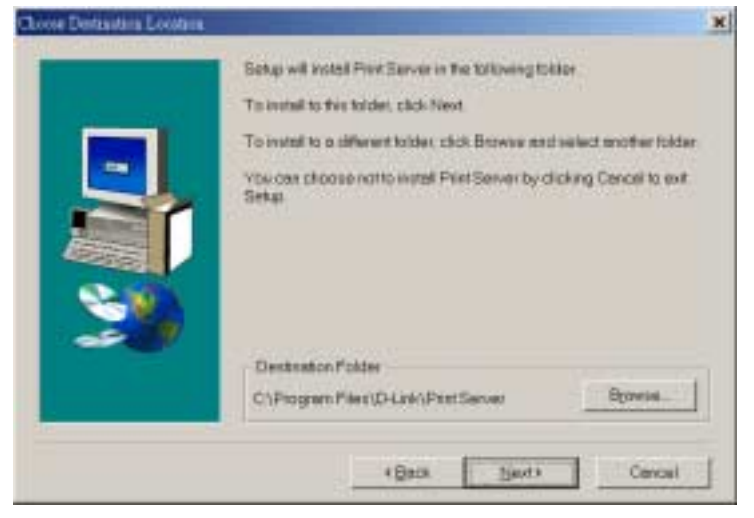

**Step 4:** When the following window is displayed, click on the *Finish* button.

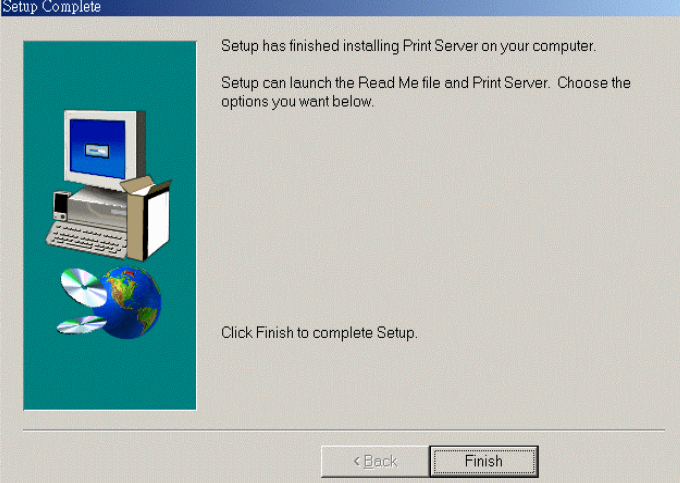

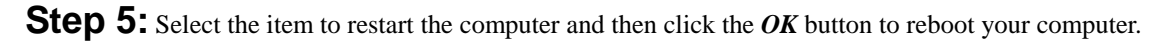

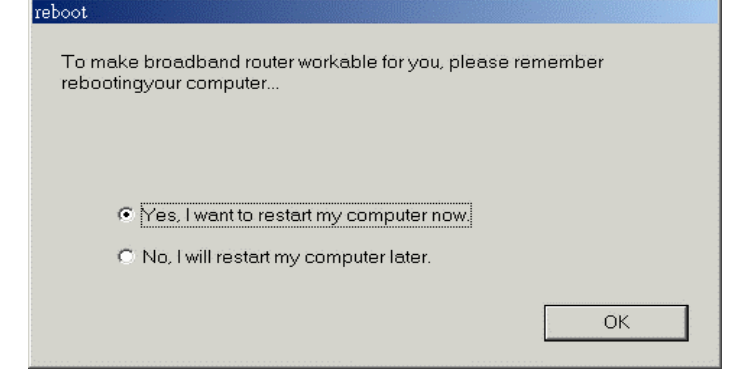

**Step 6:** After rebooting your computer, the software installation procedure is finished.

## 2. **Configuring on Windows 98/ME Platforms**

After you finished the software installation procedure described in Chapter 3, your computer has possessed the network printing facility provided by the DI-713P. For convenience, we call the printer connected to the printer port of the DI-713P as s*erver printer*. On a Windows 95/98 platform, open the *Printers* window in the *My Computer* menu:

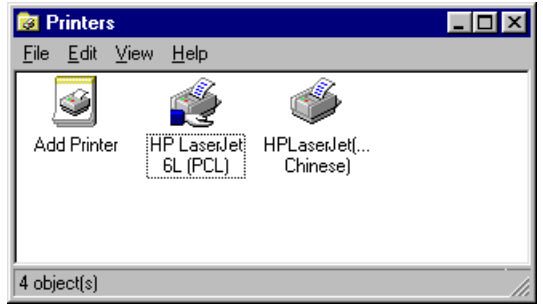

Now, yon can configure the print server of the DI-713P:

1. Find out the corresponding icon of your s*erver printer*, for example, the **HP**  LaserJet 6L. Click the mouse's right button on that icon, and then select the *Properties* item:

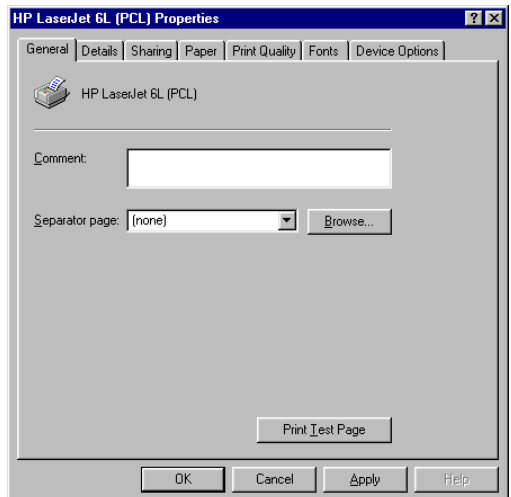

2. Click the *Details* item:

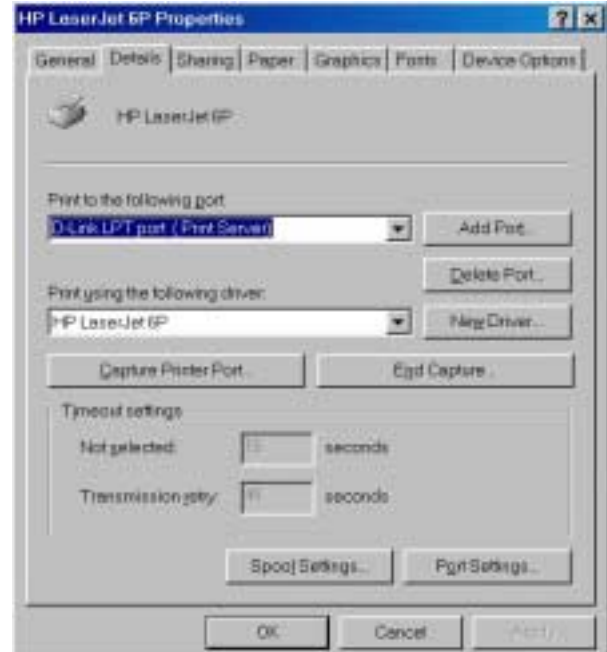

- 3. Choose the "D-Link LPT port (Print Server)" from the list attached at the *Print To* item. Be sure that the *Printer Driver* item is configured to the correct driver of your *server printer*.
- 4. Click on the button of *Port Settings*:

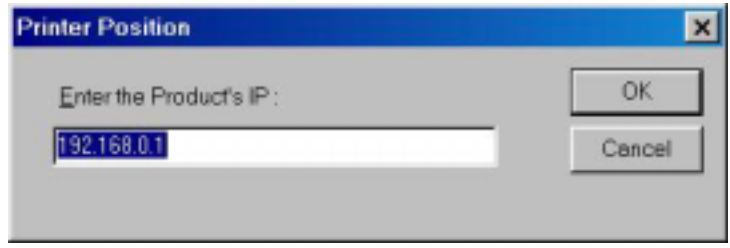

Type in the IP address of the DI-713P and then click the *OK* button.

5. Make sure that all settings mentioned above are correct and then click the *OK* button.

## 3. **Configuring on Windows NT Platforms**

The configuration procedure for a Windows NT platform is similar to that of Windows 95/98 except the screen of printer *Properties*:

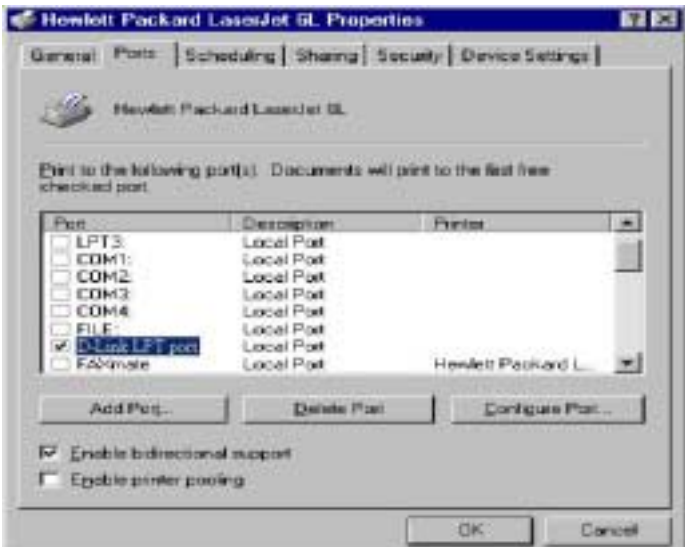

Compared to the procedure in last section, the selection of *Details* is equivalent to the selection of **Ports**, and *Port Settings* is equivalent to *Configure Port*.

## 4. **Configuring on Windows 2000 Platforms**

The configuration procedure for a Windows 2000 platform is similar to that of Windows 95/98 except the screen of printer *Properties*:

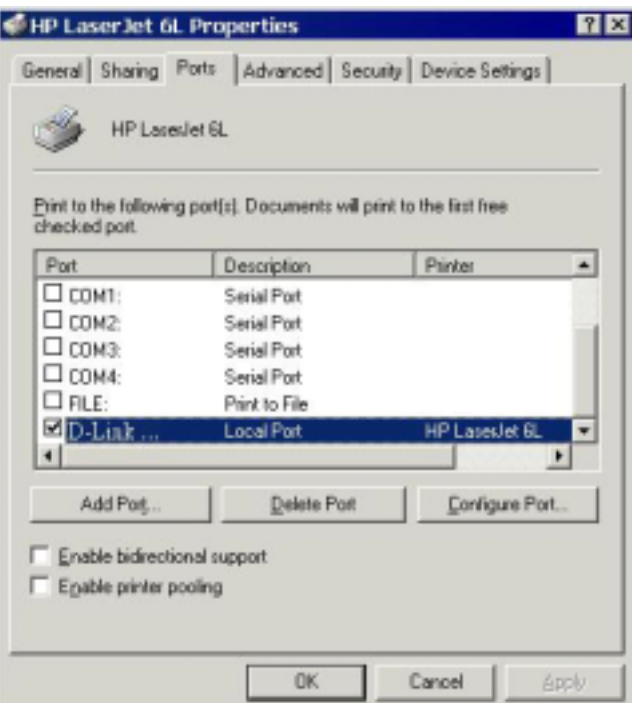

Compared to the procedure in last section, the selection of *Details* is equivalent to the selection of **Ports**, and *Port Settings* is equivalent to *Configure Port*